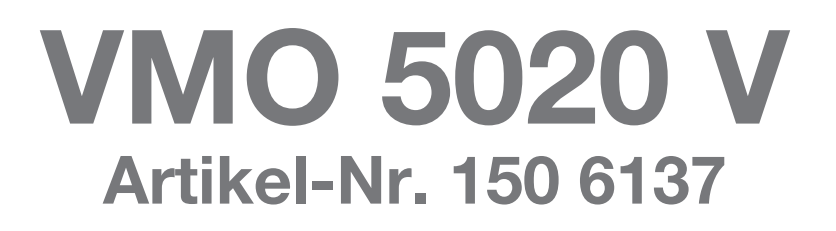

## Bluetooth® Software-Update SW331

### Wichtige Hinweise

Stand: August 2013

# **AUDIOVOX**

Diese Anleitung wurde speziell erstellt nur für die Bluetooth®-Software des Car Receivers AUDIOVOX VMO 5020 V mit der Artikel-Nr. 150 6137. **Die Bluetooth-Software für den VMO 5020 V Receiver ist nicht anwendbar auf andere Modelle**.

Diese Software verbessert die **Bluetooth-Funktion.** 

Dieses Update behebt Probleme des iPhone 5 und anderer Apple-Geräte im Zusammenhang mit dem Betriebssystem iOS 6 und der Funktion über das A2DP (AVRCP)-Protokoll.

Das iPhone 5 und das Betriebssystem iOS 6 sind nicht rückwärts kompatibel mit älteren Versionen der Bluetooth-Software. Dieses Update wurde von Parrot eigens nur für das VMO 5020 V erstellt , um diesen Fehler zu beheben.

Falls Sie keine Problem mit dem A2DP-Protokoll haben, sollten Sie dieses Update nicht ausführen.

#### **Wichtige Hinweise**

- **1. Bitte lesen Sie diese Anleitung sorgfältig durch, bevor Sie mit dem Update beginnen.**
- 2. Bitte befolgen Sie alle Schritte genau in der beschriebenen Reihenfolge! Falls während des Updates ein Fehler auftritt, wird das Gerät irreparabel beschädigt.
- 3. Schalten Sie den Receiver nicht während des Updates aus, ansonsten wird der Receiver funktionsunfähig werden.
- 4. Schalten Sie das elektrische System im Fahrzeug an, ohne den Motor zu starten. Der Motor darf währende des Updates nicht gestartet werden. Aktivieren Sie keine Stromverbraucher während des Updates.
- 5. Audiovox Audio Produkte GmbH übernimmt keine Haftung im Falle eines fehlerhaften Software-Updates und als Folge für die Beschädigung des Gerätes.

#### **Vorbereitungen für das Update des Receivers**

- 1. Zum Update der VMO 5020 V-Software werden folgende Gegenstände benötigt:
	- Mikro SD/USB-Adapter
	- Eine neue Mikro SD Karte 1GB oder größer (bis zu 4 GB)
- 2. Formatieren Sie die Mikro SD Karte mittels des Windows Datei Explorers auf FAT32.

**Wichtiger Hinweis**: Das Löschen aller Dateien auf der Mikro SD Karte bewirkt nicht dasselbe wie ein Formatieren der Mikro-SD-Karte. Formatieren Sie die Mikro-SD-Karte bitte unbedingt und unmittelbar vor dem Kopieren der Firmware-Datei auf die Mikro SD Karte!

#### **Benutzen Sie niemals die Navigations-Mikro-SD-Karte für das Firmware-Update!!!**

- 3. Laden Sie die Datei "**VMO5020V BT update 331.rar**" herunter und entpacken Sie die Datei.
- 4. Nach dem Entpacken der Datei "**VMO5020V BT update 331.rar**" entsteht ein Ordner "**VMO5020V BT update 331.rar"**, der eine Datei beinhaltet:

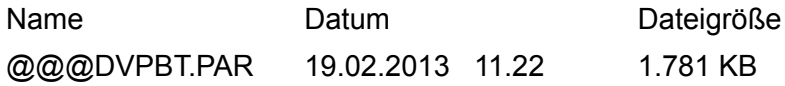

Diese Datei muss direkt auf die Mikro-SD-Karte kopiert werden.

Der Inhalt der Mikro-SD-Karte sollte im Windows Explorers so aussehen wie unten gezeigt; kein Ordner soll sichtbar sein und keine anderen Dateien.

@@@DVPBT.PAR 19.02.2013 11:22 PAR-Datei 1.781 KB

#### **VMO 5020 V Bluetooth Software-Update**

1. Entnehmen Sie die Mikro-SD-Karte mit der Navigations-Software aus dem mit "MAP" bezeichneten Mikro-SD-Kartenschacht rechts oben am Receiver. Achten Sie auf die Position der Kontakte der Karte, diese liegen oben!

**Schalten Sie niemals die Versorgungsspannung während des Updates aus, siehe auch Punkt 3 im Abschnitt "Wichtige Hinweise"!** 

- 2. Stecken Sie die Mikro-SD-Karte mit der Firmware in den mit "MAP" bezeichneten Mikro-SD-Kartenschacht rechts oben am Receiver.
- 3. Drücken Sie die SETUP-Taste auf der rechten Seite des Gerätes. Sie sehen nun den ersten Bildschirm des SETUP-Menüs.
- 4. Gehen Sie zum zweiten Bildschirm des SETUP-Menüs mit dem Menüpunkt "Vorwärts".
- 5. Drücken Sie "UPDATE" unter dem Menüpunkt "System Update".
- 6. Das Gerät bootet jetzt, Sie sehen ein Tastenfeld. Geben Sie 543210 ein, bestätigen Sie mit **Return**
- 7. Drücken Sie auf "UPDATE BLUETOOTH" und bestätigen Sie die Frage "Are you sure to update Bluetooth" mit "Yes". Sie sehen jetzt einen Balken, der den Fortschritt des Updates anzeigt. Es dauert ca. 4 Minuten, bis das Update vollständig ist. Warten Sie, bis der UPDATE BLUETOOTH-Balken verschwunden ist.
- 8. Drücken Sie "EXIT AND RESTART", beantworten Sie die Frage "are you sure to exit and restart" mit "YES".
- 9. Das Update ist jetzt vollständig.

Das AVRCP steuert die Funktionen Play, Pause, Nächstes oder Vorhergehendes Lied. Da viele Geräte, wie das iPhone und der iPod, keinen STOP-Modus haben (nur Play und Pause), bewirkt die STOP-Taste ein Verlassen des A2DP bei diesen Geräten. Diese Funktion ist normal, da das Telefon oder der Player so ausgelegt sind. Wenn STOP gedrückt wird, verlassen Sie das A2DP. Starten Sie den Play-Modus neu oder drücken Sie PLAY auf dem angeschlossenen Gerät.

 $\bigcirc$